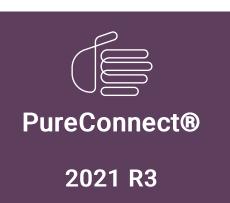

Generated:

22-September-2021

Content last updated:

01-September-2021

See Change Log for summary of changes.

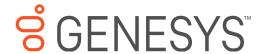

# **CX Insights**

# **Installation and Configuration Guide**

### **Abstract**

This document contains installation and configuration information for Pureconnect CX Insights, which provides real-time analytics dashboards.

For the latest version of this document, see the PureConnect Documentation Library at: http://help.genesys.com/pureconnect.

For copyright and trademark information, see

https://help.genesys.com/pureconnect/desktop/copyright\_and\_trademark\_information.htm.

# **Table of Contents**

| Table of Contents                                                                           | 2        |
|---------------------------------------------------------------------------------------------|----------|
| What's New for CX Insights administrators?                                                  | 3        |
| CX Insights overview                                                                        | 4        |
| CX Insights architecture                                                                    | 5        |
| CX Insights deployment model                                                                | 5        |
| CX Insights server                                                                          | 5        |
| CX Insights prerequisites                                                                   | 6        |
| CX Insights requirements                                                                    | 6        |
| Hardware                                                                                    | 6        |
| Software                                                                                    | 6        |
| CX Insights licensing                                                                       | 8        |
| Analytics access licenses                                                                   | 8        |
| Analytics feature license                                                                   | 8        |
| CX Insights server installation                                                             | 9        |
| Prerequisite                                                                                | 9        |
| Install CX Insights server                                                                  | 9        |
| Install SSL certificate on CIC server                                                       | 13       |
| Upgrade containers                                                                          | 16       |
| Roll back containers                                                                        | 16       |
| Deleting deployment                                                                         | 16       |
| CX Insights monitoring and alerting                                                         | 16       |
| Install Prometheus                                                                          | 16       |
| Configure reverse proxy using nginx                                                         | 18       |
| Log file                                                                                    | 19       |
| Code to be copied to the nginx.conf file                                                    | 19       |
| Ports opened on CX Insights server                                                          | 21       |
| CX Insights server configuration                                                            | 22       |
| CX Insights server configuration                                                            | 22       |
| Allocate Analytics licenses                                                                 | 22       |
| Configure CX Insights server in Interaction Administrator                                   | 23       |
| Retention Settings                                                                          | 24       |
| Configure Administrator Access for CX Insights                                              | 25       |
| Configure Access Control for CX Insights dashboards                                         | 26       |
| Test the CX Insights installation                                                           | 28       |
| Backup and restore configuration of CX Insights data                                        | 29       |
| Backup CX Insights data                                                                     | 29       |
| Configure CX Insights backup through Ansible<br>Configure CX Insights backup through script | 29<br>29 |
| Instant backup                                                                              | 30       |
| Restore CX Insights data                                                                    | 30       |
| Configure CX Insights data restore through Ansible                                          | 30       |
| Configure CX Insights data restore through script                                           | 30       |
| Backup log files                                                                            | 31       |
| DataSource Configuration                                                                    | 32       |
| Custom Status in CX Insights                                                                | 34       |
| Troubleshooting CX Insights for Installation and Configuration Issues                       | 40       |
| Appendix                                                                                    | 42       |
| MicroStrategy Server License Update Process                                                 | 42       |
| License Ordering Process                                                                    | 42       |
| License Request Checklist                                                                   | 42       |
| Process of Updating new License Key                                                         | 42       |
| License Update Verification                                                                 | 44       |
| Install MicroStrategy Developer with New License Key                                        | 44       |
| Change Log                                                                                  | 54       |

# What's New for CX Insights administrators?

For more information about the changes and enhancements in CX Insights for administrators, see the following:

### 2021 R3

- · Added Custom status in CX Insights.
- Added Install MicroStrategy Developer with New License.
- DataSource Configuration.

#### 2020 R4

PureConnect 2020 R4 introduced the following changes and enhancements in CX Insights for administrators.

### Red Hat Enterprise Linux (RHEL) support

CX Insights now supports RHEL versions 7.6, 7.7, and 7.8 along with CentOS 7.0.

#### **Automated Switchover**

The CX Insights server now supports automatic switchover to the IC secondary server when the IC primary server fails.

### Reverse proxy server using nginx

We have provided steps to configure nginx as a reverse proxy server.

For more information about configuring nginx as a reverse proxy server, see **Configure reverse proxy using nginx**.

# **CX Insights overview**

CX Insights is a web-based application that allows you to display interactive dashboards to view and analyze real-time agent status and workgroup activity. Agent dashboard visualizations help you monitor agent status and agent interaction details in real time. Workgroup dashboard visualizations give supervisors a quick view of available agents and their current states. Each agent or supervisor requires an assigned Analytics Core User license to log in, and an access permission to use the dashboards. In addition, you can configure a user with an Analytics Designer license who can create and modify the dashboards for agents and supervisors. CX Insights is built on the MicroStrategy Business Intelligence (BI) platform that runs best in a Linux environment. It is deployed as Kubernetes through an Ansible playbook. The current support is only for SQL and not Oracle database. CX Insights can be accessed from Google Chrome, Mozilla Firefox, Internet Explorer, and Safari.

# **CX Insights architecture**

## CX Insights deployment model

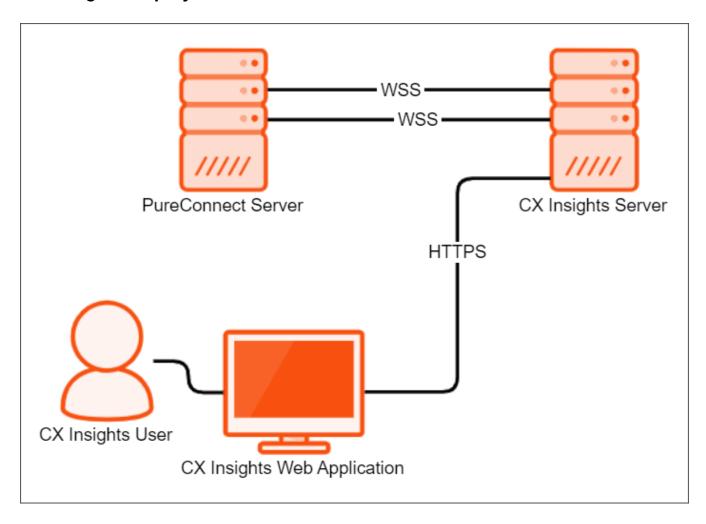

# **CX Insights server**

The CX Insights server is a Linux server that uses Kubernetes to run the containerized version of the MicroStrategy BI platform, and integration containers used for interfacing with PureConnect. The primary driver of the following resource requirements is the MicroStrategy BI platform. It uses in-memory cubes to model incoming real-time statistics for use by visualizations in dashboards.

# **CX Insights prerequisites**

## **CX** Insights requirements

You need Internet Connectivity while installing CX Insights, to download few packages and modules. After Installation is complete, Internet connectivity is not required.

As part of installation, CX Insights need to download required packages and modules for Ansible and Kubernetes.

### Hardware

You can find the Genesys recommended hardware specifications in the following table. The sizing is arrived based on the number of active PureConnect users. Larger deployments may require more CPU and RAM to retain performance for the increased incoming traffic from the PureConnect Server.

| Component                             | Large-size customers                    | Mid-size customers                      | Small-size customers                    |
|---------------------------------------|-----------------------------------------|-----------------------------------------|-----------------------------------------|
| Number of agents in Contact<br>Center | Above 400                               | 50-400                                  | Less than 50                            |
| Platform                              | Virtual machine or physical server      | Virtual machine or physical server      | Virtual machine or physical server      |
| CPU                                   | 8 cores     AMD-V or VT-X VM-extensions | 8 cores     AMD-V or VT-X VM-extensions | 4 cores     AMD-V or VT-X VM-extensions |
| RAM                                   | 32 GB                                   | 20 GB                                   | 16 GB                                   |
| Primary partition                     | 100+ GB (recommended) 50 GB (minimum)   | 50 GB (recommended)<br>35 GB (minimum)  | 40 GB (recommended)<br>30 GB (minimum)  |
| Secondary partition                   | 400+ GB<br>100 GB (minimum)             | 60 GB (recommended)<br>45 GB (minimum)  | 45 GB (recommended)<br>35 GB (minimum)  |

### **Software**

### Important!

During installation of CentOS, you must include Virtualization Host to minimize the amount of extra configuration required to get Kubernetes running.

If Docker is already installed, ensure that you uninstall it.

| Component           | Requirement                                                                                                    |
|---------------------|----------------------------------------------------------------------------------------------------|
| Operating system    | CentOS 7, RHEL version 7.6, 7.7 and 7.8  The host supports RHEL versions mentioned above. However, the base image in the container still contains CentOS and Alpine Linux. |
| Software components | Virtualization Host:  • KVM  • QEMU  • QEMU+KVM  • Libvirt                                                                                                    |

### Related Topics:

Install CX Insights server

# **CX Insights licensing**

CX Insights requires an Analytics access license for users, and an Analytics feature license.

### Analytics access licenses

To verify if you have the Access licenses, go to the **License Management** form in Interaction Administrator and under the **Licenses** tab, verify the availability of following licenses.

| License                      | Description                                                 |
|------------------------------|-------------------------------------------------------------|
| I3_ACCESS_ANALYTICS_CORE     | Basic dashboard license to view dashboards.                 |
| I3_ACCESS_ANALYTICS_DESIGNER | This license allows a user to create and modify dashboards. |

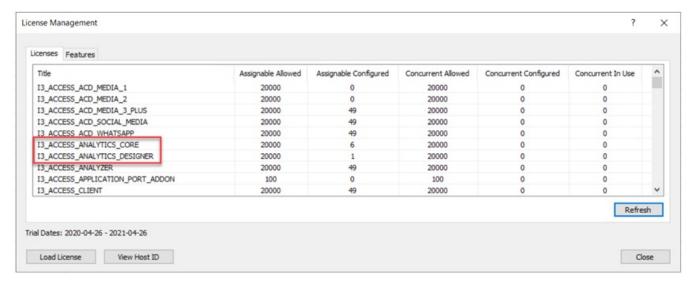

The License Management dialog displays the number of available licenses.

## **Analytics feature license**

To verify if you have the Analytics feature license, go to the License Management form in Interaction Administrator and under the Features tab, verify the availability of the I3\_FEATURE\_ANALYTICS license.

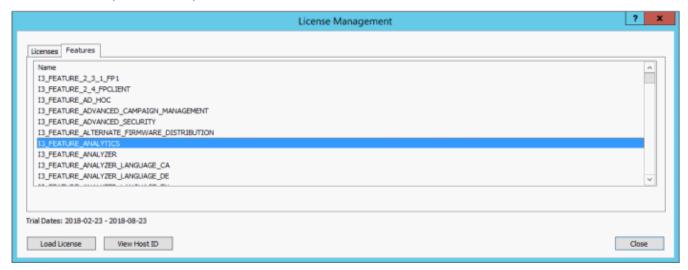

If a license is not present or you do not have enough licenses, contact your sales representative. Also, see <u>Allocate Analytics</u> <u>licenses</u>.

# **CX** Insights server installation

The CX Insights server hosts the MicroStrategy BI platform, which is the back-end for providing real-time analytics and dashboards in the CX Insights web application. The following server setup and configuration instructions require a knowledgeable Linux administrator and familiarity with CentOS, Red Hat Enterprise Linux (RHEL), Kubernetes, and Ansible.

## **Prerequisite**

- CIC version must be 2020 R4.
- For CX Insights version 3.0 and above, the minimum required CIC version must be 2020 R3.
- If you are configuring the backup directory, then you must have the following:
  - o A share path (for example, NFS share) of the remote computer where you are configuring the backup.
  - o User installing the CX Insights server must have write access to the share path on the remote computer.

## **Install CX Insights server**

- 1. Install CentOS 7 or RHEL version 7.6, 7.7 or 7.8 on either a physical or virtual server that meets the minimum requirements for the production environment. For more information about minimum requirements, see CX Insights server requirements.
- 2. Download CX Insights Docker containers from the following website:

### https://help.genesys.com/utilities-and-downloads.html

- 3. Extract the CX Insights artifacts archive that contains ansible\_install, cxinsights-playbook.tgz, pcon-mstr.zip, and cxinsights.tgz.
- 4. Run the shell script ansible\_install.sh to install the dependencies like Python, Ansible packages using the root user account. It also creates the CX Insights user account to perform all the Ansible roles and tasks.

#### Notes:

- If the CentOS already has pip installed, then ensure that pip is of version 8.1.2, which is compatible with Python 2.7.5 else all the installation will fail.
- By using the command which ansible, verify if Ansible is installed. If it is installed, you can see the Ansible version 2.9.10 and can also verify by running ansible -version command. Otherwise, rerun the ansible\_install shell script.
- By using the command cut -d: -f1 /etc/paswd and logging into CX Insights account, verify if CX Insights account is created.
  - su cxinsights
- 5. Prerequisite for running Ansible-playbook
  - Extract the cxinsights-playbook-k3s.zip file to the CX Insights user home directory. After extraction, move the kube\_archive\_clean.py file to the /home/cxinsights directory.
  - Generate Ansible vault for CX Insights user password. Ansible modules require this value to install k3s, helm, and tiller.
    - Ansible-vault encrypt\_string 'passwd' --name 'helm\_linux\_host\_passwd' --vault-id cxinsights@prompt,
      replace passwd with CX Insights user account password. It asks for the password for vault usage, enter the password
      and make a note of it, so that the user can enter the same password while running ansible-playbook command
    - Ansible-vault encrypt\_string 'passwd' --name 'tiller\_linux\_host\_passwd' --vault-id cxinsights@prompt,
      generate the password again only if you are planning to keep controller and CX Insights server separately, else add the
      above generated vault value in both helm\_linux\_host\_passwd and till\_linux\_host\_passwd in the group\_vars/all.yml file
      as shown below

- Configure a backup directory and a cron job expression using the following parameters in the **group\_vars/all.yml** file to backup CX Insights data.
  - backup\_dir specify the backup directory path. Configuring backup\_dir is mandatory. For backup purposes, create the
    backup directory as a share path on a remote computer and mount the same on the local computer where you installed
    the CX Insights server. Example, /mnt/nfs/share/gcxibackup
  - cron\_schedule specify the cron expression that defines the backup frequency in which the backup activity runs.
     Configuring cron\_schedule is optional. If you do not define any expression, the backup activity runs at the default time every day, that is at 12.00 am. An example cron expression to run the backup activity every day at 7.00 am and 12.00 pm looks like: "0 7,12 \* \*\*". Note that Cron job is added for the root user only.

You can also restore the backed-up data at a future date when there is a system failure. For more information about restore, see <a href="Backup and restore configuration">Backup and restore configuration</a> topic.

• Specify the Genesys CX Insights (gcxi) properties in the values.yml file by referring to the following table:

| Property name       | Description                                                                                                    |
|---------------------|----------------------------------------------------------------------------------------------------|
| cicServerName       | The IP address of the primary CIC server.                                                                                                    |
| cicBackUpServerName | The IP address of the secondary CIC server.                                                                                                    |
| cicDBName           | The (SQL Server) CIC database name, specified in Setup Assistant.                                                                                                    |
| cicDBHost           | The (SQL Server) CIC database server name, specified in Setup Assistant.                                                                                                    |
| cicDBLoginID        | Specify the CIC database user ID of a user to read historical data from the database. The user ID you specify here is same as the IC Report Logs user ID specified in Interaction Administrator.                              |
| cicDBLoginPwd       | Specify the encoded password of CIC database user ID mentioned in cicDBLoginID. Encrypt password using <i>base64</i> encryption method only.                                                                                  |
|                     | Tip: You can use the following command to encrypt your password:                                                                                                    |
|                     | echo "testpassword"   base64                                                                                                    |
| langs (optional)    | The localization language required for your organization. Configuring langs is optional.                                                                                                    |
|                     | The US English (en_US) is mandatory. You can also specify other supported languages of your choice along with en_US. Currently, the supported language pack values are: en-US,fr-FR,de-DE,ja-JP,pt-BR,es-ES,zh-CN,nl-NL,pl-PL |
|                     | For more information about the language pack configuration, see the sample configuration given below this table.                                                                                                    |

| certICSAML                         | Specify the certificate details required for SAML authentication. Copy the contents of the certificate details from the ICSecureTokenServerCertificate.cer file in the CIC Server IC-Token Service folder (I3\IC\Certificates\ICSecureTokenServer\Default\ICSecureTokenServerCertificate.cer) and paste it here.                                                                                           |
|------------------------------------|----------------------------------------------------------------------------------------------------|
| proxyEndpoint                      | Specify the Fully Qualified Domain Name (FQDN) of a proxy server if the CX Insights server is accessed through a proxy server. If a proxy server is not configured in your environment, then you must specify the FQDN of the CX Insights server.                                                                                                    |
| secret                             | Secret used for web socket authentication between the Analytics bridge and the microservices (mstrdataadapterserver and mstrtconnector). Ensure that the secret given here and the secret given in Interaction Administrator > System Configuration > Analytics > Configuration are same.                                                                                                    |
| Global variables                   |                                                                                                    |
| tz                                 | Specify the time zone of the region where gcxi server is installed.                                                                                                    |
| hosts                              | The Linux host name of the CX Insights server. Note that the host name you specify here must be an FQDN.                                                                                                    |
| maxPoolSize<br>(optional)          | The maximum number of concurrent web sessions allowed. This is an optional parameter and the default value is 200.                                                                                                    |
| tls (ingress)                      | If you do not want to enable TLS secured communication for ingress, keep the square brackets as given in the values.yml file, that is, [].  If you want to enable TLS secured communication for ingress, remove the square brackets and specify the host name (ingress endpoint) and its secret.  Note: If you enable TLS, you must install an SSL certificate by following the Install SSL certificate on |
|                                    | CIC server procedure.                                                                                                    |
| secret name (ingress)              | Specify the Kubernetes cluster secret. We recommend that you keep the secret name value as given in the values.yml file, that is, pcn-cxinsights-tls                                                                                                    |
| hosts (ingress)                    | Specify the FQDN of ingress host. Typically, this is the FQDN of the CX Insights server that you configure in the <b>hosts</b> setting.                                                                                                    |
| tls<br>(prometheusIngress)         | If you do not want to enable TLS secured communication for Prometheus ingress, keep the square brackets as given in the <b>values.yml</b> file, that is, [].  If you want to enable TLS secured communication for Prometheus ingress, remove the square brackets and specify the host name (Prometheus ingress endpoint) and its secret.                                                                   |
|                                    | Note: If you enable TLS, you must install an SSL certificate by following the Install SSL certificate on CIC server procedure.                                                                                                    |
| secret name<br>(prometheusIngress) | Specify the Kubernetes cluster secret. We recommend that you keep the secret name value as given in the values.yml file, that is, pcn-cxinsights-tls                                                                                                    |
| hosts<br>(prometheusIngress)       | Specify the FQDN of Prometheus ingress host. Typically, this is the FQDN of the CX Insights server that you configure in the <b>hosts</b> setting.                                                                                                    |
|                                    | •                                                                                                    |

### Sample values.yml file configuration:

```
gcxi:
      gcxiproperties:
             cicDBName: I3 IC_MERCURY
             cicDBHost: qf-analyticstest.com
             cicServerName: 182.26.13.72
             cicBackUpServerName: 182.26.13.72
             cicDBLoginID: "IC_ReadOnly"
             cicDBLoginPwd: "aTM="
             langs: en-US, fr-FR, de-DE, ja-JP, pt-BR, es-ES, zh-CN, nl-NL, pl-PL
             maxPoolSize: 250
             certICSAML:
             \verb|MIIDoTCCAomgAwIBAgIFQWCBgwkwDQYJKoZIhvcNAQEFBQAwRzEQMA4GA1UECgwH| \\
             {\tt U2VydmVyczEVMBMGA1UECwwMU2VydmVyIEdyb3VwMRwwGgYDVQQDDBNPbHltcGlh}
             \verb|LmRldj| \verb|IwMDAuY29tMB4XDT| \verb|IwMDMwNz| \verb|IxNDQ0M1oXDTQwMDMwOD| \verb|xNDQ0M1owRzEQ| \\
             \verb|MA4GA1UECgwHU2VydmVyczEVMBMGA1UECwwMU2VydmVyIEdyb3VwMRwwGgYDVQQD| \\
             DBNPbHltcGlhLmRldjIwMDAuY29tMIIBIjANBgkqhkiG9w0BAQEFAAOCAQ8AMIIB
             CqKCAQEAs9WJ+2CqWRvQZs2SHc3kf/Ia+f0xW44SDqHxEMHKIqHx0rXwmuGbqTTt
```

```
proxyEndpoint:
     - pcn-rhel7-rh8.testCXI.com
secret: analytics
global:
      tz: America/Indiana/Indianapolis
            - pcn-rhel7-rh8.testCXI.com
      ingress:
            tls:
                  - secretName: pcn-cxinsights-tls
      hosts:
            - pcn-rhel7-rh8.testCXI.com
      prometheusIngress:
            tls:
                  - secretName: pcn-cxinsights-tls
      hosts:
            - pcn-rhel7-rh8.testCXI.com
```

• Below is the **inventory.yml** file in the cxinsights-playbook-k3s directory, specify with appropriate values. For example: Assume Ansible and k3s are running on the same machine. If the controller is different from target machine, then helm\_linux\_host should be the controller host FQDN and tiller-linux-host should be the FQDN of the CX Insights server host.

```
helm_linux_host:
hosts:
xxx-xxxxx-xxxxx.xxxxxxx.com
vars:
ansible_user: '{{ user }}'
ansible_ssh_pass: '{{ passwd }}'
tiller_linux_host:
hosts:
xxx-xxxxx-xxxxx.xxxxxxx.com
vars:
ansible_user: '{{ user }}'
ansible ssh pass: '{{ passwd }}'
```

If this is the fresh installation and you want to save the application data in secondary partition, keep the default value of data\_dir as given in the main.yml file. The default value of data\_dir is /home/cxinsights/kube\_data. If you are already using the primary partition, modify the data\_dir value in the main.yml file as shown below.

```
data dir: ''
```

**Note**: If this is the fresh installation of CX Insights, we recommend that you deploy the software in secondary partition, provided you have the disk space as recommended in <a href="step 1">step 1</a>. Drive partitioning and using secondary drive to save CX Insights data is possible only for fresh installation. If CX Insights is already installed without partitioning the drive, you may not be able to use the secondary drive. In that case you must modify **data\_dir** as ''.

6. Run the Ansible Playbook to start the services on the CX Insights server. For the first time, it is slow as dependencies get installed.

sudo ansible-playbook --vault-id cxinsights@prompt -i inventory.yml site.yml -K

#### Note

- Make sure you enter CX Insights password when BECOME password is asked.
- After the deployment is triggered, you must wait for some time until the state of GCXI pod is healthy.
- Run the below mentioned commands to ensure that everything is up and running.
  - o To see all the containers are up and running in all namespaces, use the command kubect1 get pods -A
  - To see all the containers are up and running only in pcn-cxinsights-system namespace, use the command kubectl get pods --namespace=pcn-cxinsights-system

- To see all the services running in all namespaces, use the command kubectl get services -A
- To see all the services are running only in pcn-cxinsights-system namespace, use the commandkubectl get services --namespace=pcn-cxinsights-system

- o To see all the persistent volumes in all namespaces, use the command kubectl get pvc -A
- To see all the persistent volumes only in pcn-cxinsights-system namespace, use the command kubectl get pvc -namespace=pcn-cxinsights-system

#### Note:

If any of the above mentioned commands fail to show the list, then run helm delete -purge pcn-cxinsights-helmcharts --tiller-namespace pcn-tiller-system
command to delete the deployment and then run the ansible-playbook again.

### **Related Topics:**

Install SSL certificate on CIC server

Ports exposed on CX

Configure CX Insights in Interaction Administrator

Backup and restore configuration

**Troubleshooting** 

**Upgrade containers** 

### Install SSL certificate on CIC server

The communication between the CIC server and Kubernetes is secured over the TLS protocol. This requires an installation of a valid SSL certificate signed by a third party or a self-signed SSL certificate which is auto generated in the file name tls.crt in the /root directory of the CX Insights server.

#### Note:

- If you enable TLS in values.yml file for ingress or Prometheus ingress, you must install a valid SSL certificate.
- Ensure that you install the SSL certificate in both the primary and secondary CIC servers.

To install the SSL certificate,

1. Copy the SSL certificate from the CX Insights server to a wanted location on the CIC server.

- 2. Right-click on the SSL certificate (tls.crt) from the CIC server and click Install Certificate.
- 3. On the Certificate Import Wizard, in the Store Location section, select Local Machine, and click Next.
- 4. Select Place all certificates in the following store option.
- 5. Click Browse. On the Select Certificate Store pop-up, select Trusted Root Certification Authorities as the certificate store and click Ok.

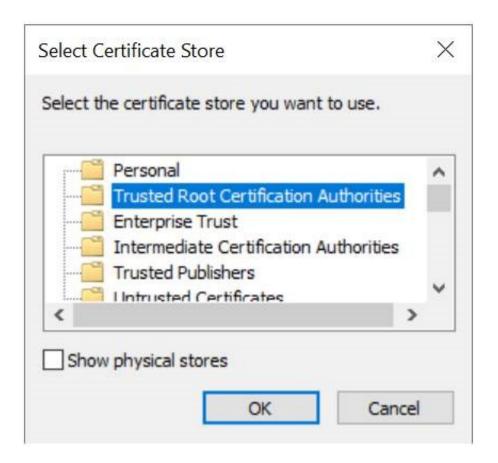

6. On the Certificate Import Wizard, verify the Certificate store selection and click Next.

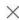

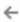

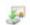

### ← Certificate Import Wizard

#### Certificate Store

Certificate stores are system areas where certificates are kept.

Windows can automatically select a certificate store, or you can specify a location for the certificate.

- Automatically select the certificate store based on the type of certificate
- Place all certificates in the following store

### Certificate store:

Trusted Root Certification Authorities

Browse...

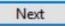

Cancel

- 7. Click Finish. A dialog showing the message "The import was successful." appears if the certification installation is correct.
- 8. Click Ok.

### **Related Topics:**

Install CX Insights server

Ports exposed on CX Insights server

Configure CX Insights in Interaction Administrator

### **Upgrade** containers

You can upgrade the CX Insights' containers whenever there is a new Analytics release with new features and critical updates.

To upgrade containers,

1. In the values.yml file, update proper tag name for containers that need upgrade, see example below. If you want to upgrade only one container, then add tag for the corresponding container and you can omit rest of the properties.

```
gcxi:
  image:
   tag: 2.0
    tagcontrol: 2.0
gcxi-postgres:
  image:
    tag: 2.0
mstrconnector:
 image
  tag: 2.0
mstrdataadapteragent:
 image:
    tag: 2.0
mstrdataadapterserver:
  image:
    tag: 2.0
```

2. Run the following command in the path /home/cxinsights/cxinsights-playbook-k3s/

```
sudo ansible-playbook --vault-id cxinsiqhts@prompt -i inventory.yml site upgrade.yml -K
```

### Roll back containers

To roll back containers, get the list of versions installed by running the following command.

```
helm history pcc-helmcharts --tiller-namespace pcn-tiller-system
```

Sample output shown in the following screenshot

```
[cxinsights@qf-cx-docker
REVISION UPDATED
                          pcc-cxinsights-playbook]$ helm history pcc-helmcharts --tiller-namespace pcn-tiller-system
                                                  STATUS
                                                                   CHART
                                                                                    DESCRIPTION
                Fri Mar
                         6 06:57:32 2020
                                                  SUPERSEDED
                                                                   pcon-mstr-0.1.0 Install complete
                Fri Mar 6 07:18:08 2020
                                                  SUPERSEDED
                                                                   pcon-mstr-0.1.0 Upgrade complete
                         6 07:32:30 2020
                Fri Mar
                                                  DEPLOYED
                                                                   pcon-mstr-0.1.0 Rollback to 1
```

Replace the version number that needs to be rolled back in **roles/helm-chart-rollback/vars/main.yml** file and run the following command:

```
sudo ansible-playbook --vault-id cxinsights@prompt -i inventory.yml site_rollback.yml -K
```

### **Deleting deployment**

Use the following command to delete the entire deployment such as pods, services, ingress endpoints, and persistent volumes.

```
sudo ansible-playbook --vault-id cxinsights@prompt -i inventory.yml site delete.yml -K
```

Running the above command is equivalent to helm delete command.

**Related Topics:** 

Install CX Insights server

## CX Insights monitoring and alerting

### Install Prometheus

Prometheus is an open source software licensed under the Apache 2.0 license. When you install Prometheus, make sure that you install Prometheus in a private network.

- 1. Download Prometheus from https://prometheus.io/download/ and extract the files from the folder.
- 2. Copy alerts.yml inside Prometheus folder and update prometheus.yml rule\_files property with alerts.yml.
- Change Prometheus.yml with the below mentioned content and replace <SERVER> with Linux host (Where all the containers
  are up and running). In rules\_files section alerts.yml file reference is provided which contains all the alert scenarios.
   Scrape\_interval is the interval in which data is pulled from all services and evaluation\_interval is the internal all rules are
  evaluated.

```
# my global config
global:
scrape interval: 15s # Set the scrape interval to every 15 seconds. Default is every 1
evaluation interval: 15s # Evaluate rules every 15 seconds. The default is every 1 minute.
# scrape timeout is set to the global default (10s).
# Alertmanager configuration
alerting:
alertmanagers:
- static configs:
- targets:
# - alertmanager:9093
# Load rules once and periodically evaluate them according to the global
'evaluation interval'.
rule files:
- alerts.yml
# - "first rules.yml"
# - "second rules.yml"
# A scrape configuration containing exactly one endpoint to scrape:
# Here it's Prometheus itself.
scrape configs:
# The job name is added as a label `job=<job name>` to any timeseries scraped from this
config.
- job name: 'DataAdapterServer'
metrics path: /DataAdapterServerMetrics
static configs:
- targets: ['<SERVER>']
- job name: 'Connector'
metrics path: /ConnectorMetrics
static configs:
- targets: ['<SERVER>']
- job name: 'Postgress'
metrics path: /PostgresMetrics
static configs:
- targets: ['<SERVER>']
- job name: 'DataAdapterAgent'
metrics path: /DataAdapterAgentMetrics
static configs:
- targets: ['<SERVER>']
- job_name: 'GCXI'
static configs:
- targets: ['<SERVER>']
relabel configs:
- source labels:
  metrics path
action: replace
target label: metrics path
replacement: /mstr-integrationapi/GcxiMetrics
```

- After running Prometheus executable, ensure <a href="http://localhost:9090/rules">http://localhost:9090/rules</a> is accessible and all rules are defined properly.
  Warning and critical alerts are configured, warning is of less priority, if there are any critical alerts raised, then file a ticket with proper logs.
- 5. The <a href="http://localhost:9090/targets">http://localhost:9090/targets</a> shows container state.

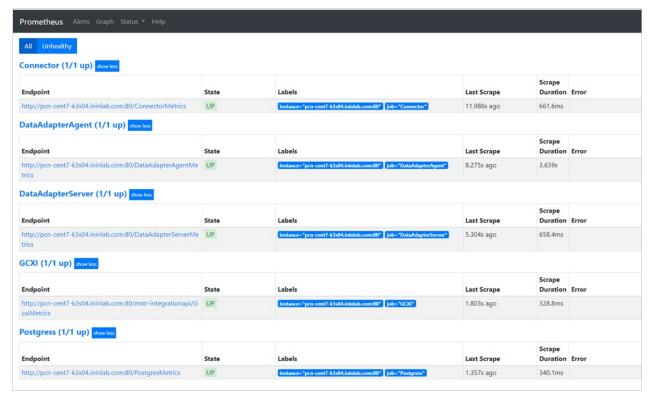

- 6. Alerts information can be seen in <a href="http://localhost:9090/alerts">http://localhost:9090/alerts</a>
- 7. To receive an e-mail notifications/pagerduty configure alertmanager. More details about alert manger is found in <a href="https://prometheus.io/docs/alerting/alertmanager/">https://prometheus.io/docs/alerting/alertmanager/</a> and download is available in the <a href="https://prometheus.io/download/">https://prometheus.io/docs/alerting/alertmanager/</a> and download is available in the <a href="https://prometheus.io/download/">https://prometheus.io/docs/alerting/alertmanager/</a>
- 8. After downloading configure prometheus.yml with alert manager in the # Alertmanager configuration

```
alerting:
alertmanagers:
- static_configs:
- targets:
- alertmanager:9093
```

9. To receive email notifications from alert manager, configure alertmanager.yml as shown below with details.

```
route:
group_by: ['alertname']
group_wait: 30s
group interval: 10s
receiver: 'email-me'
routes:
- match:
severity: warning
repeat interval: 1h
- match:
severity: critical
repeat interval: 15m
receivers:
- name: 'email-me'
email configs:
- to: xxxxxxx@xxxx.com
from: xxxxxxxx@xxxx.com
smarthost: xxxxx
auth username: ""
auth password: ""
```

## Configure reverse proxy using nginx

You can install a public facing reverse proxy server and route all the incoming requests to the CX Insights server through proxy. Genesys verified the nginx reverse proxy server for the CX Insights server.

To install the nginx reverse proxy server, see nginx documentation.

To configure a reverse proxy server,

- 1. Find the nginx.conf in the installed path and copy the code given here to the nginx.conf file.
- 2. Within the copied code, update the appropriate values for the following parameters:
- <ns\_server\_name> specify the dns server name of the server where nginx is installed.
- proxy\_server\_name> specify the host name where nginx is installed.
- <cxinsight\_server\_name> specify the server name where the CX Insights server is installed.
- If you don't have a TLS certificate from a Certification Authority, generate a self-signed certificate by using the following command. Copy the generated certificate (tls.crt) and key file (tls.key) file under the nginx directory.

```
openssl req -x509 -newkey rsa:4096 -sha256 -nodes -keyout /etc/nginx/tls.key -out /etc/nginx/tls.crt -subj '/CN=<proxy server name>' -days 365
```

**Note**: Make sure that you configure TLS certificate and private key correctly, otherwise you cannot log in to CX Insights server.

4. Test the updated configuration in the **nginx.conf** file by running the following command. We recommend to test the configuration for any syntax errors whenever you make changes in the configuration file.

```
nginx -t
```

5. Restart the nginx service. Note that any changes in the nginx.conf file requires a restart of the nginx service.

### Log file

You can view the error log file from the default path /var/log/nginx/error.log. If you want to set up a different path, you can do so in the error\_log parameter in nginx.conf.

### Code to be copied to the nginx.conf file

```
user nginx;
worker processes auto;
error log /var/log/nginx/error.log;
pid /run/nginx.pid;
# Load dynamic modules. See /usr/share/doc/nginx/README.dynamic.
include /usr/share/nginx/modules/*.conf;
events {
worker connections 1024;
http {
resolver <dns server name> valid=90000000s;
log_format main '$remote_addr - $remote user [$time local] "$request" '
'$status $body bytes sent "$http referer" '
'"$http_user_agent" "$http_x_forwarded_for"';
access log /var/log/nginx/access.log main;
sendfile on;
tcp nopush on;
tcp nodelay on;
keepalive timeout 65;
types hash max size 2048;
include /etc/nginx/mime.types;
```

```
default type application/octet-stream;
# Load modular configuration files from the /etc/nginx/conf.d directory.
# See http://nginx.org/en/docs/ngx core module.html#include
# for more information.
include /etc/nginx/conf.d/*.conf;
server {
listen 80;
listen [::]:80;
server_name _;
root /usr/share/nginx/html;
# Load configuration files for the default server block.
include /etc/nginx/default.d/*.conf;
location / {
error page 404 /404.html;
location = /40x.html {
error page 500 502 503 504 /50x.html;
location = /50x.html {
# Settings for a TLS enabled server.
server {
listen 443 ssl http2 default server;
listen [::]:443 ssl http2 default server;
server_name "roxy_server_name>";
root /usr/share/nginx/html;
ssl certificate "/etc/nginx/tls.crt";
ssl_certificate_key "/etc/nginx/tls.key";
ssl session cache shared:SSL:1m;
ssl session timeout 10m;
ssl ciphers HIGH: !aNULL: !MD5;
ssl prefer server ciphers on;
# Load configuration files for the default server block.
include /etc/nginx/default.d/*.conf;
location ~ ^/(MicroStrategy|cic|WindowsIDP|ICNotifierIDP)/ {
error log /var/log/nginx/error.log debug;
proxy pass $scheme://<cxinsight server name>$request uri;
proxy set header HOST $host;
proxy set header X-Forwarded-Proto $scheme;
proxy set header X-Real-IP $remote addr;
proxy set header X-Forwarded-For $proxy add x forwarded for;
}
```

```
error_page 404 /404.html;
location = /40x.html {
}
error_page 500 502 503 504 /50x.html;
location = /50x.html {
}
}
```

**Related Topics:** 

Install CX Insights server

# Ports opened on CX Insights server

At the end of installation, the following ports are opened on the CX Insights server.

| Port Number | Description                           |
|-------------|---------------------------------------|
| 80          | Web server default port               |
| 8080        | Tomcat server port                    |
| 443         | Https connection port                 |
| 6443        | Secured port for tiller communication |
| 5432        | PostgreSQL port                       |
| 34952       | Intelligence server port              |
| 8077        | Mstr connector port                   |
| 8078        | Mstr data adapter server port         |
| 8079        | Mstr agent server port                |
| 9090        | Prometheus port                       |
| 8008        | Endpoint update service port          |

**Related Topics:** 

Install CX Insights server

# **CX Insights server configuration**

## **CX** Insights server configuration

To configure the CX Insights server settings in Interaction Administrator, complete the following steps.

### Allocate Analytics licenses

You can allocate a CX Insights Analytics License for each user in Interaction Administrator on the Licensing tab.

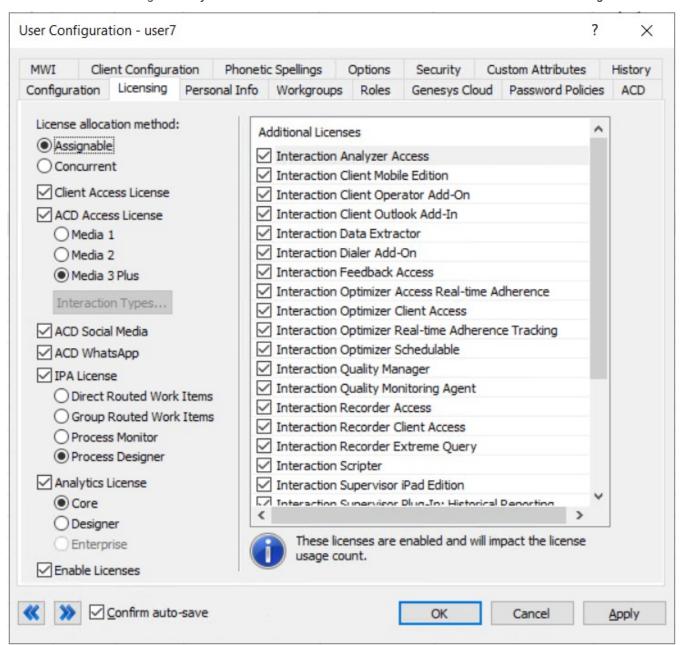

To assign an Analytics license to a user, select the Analytics License check box, and select one of the following licenses.

| CORE     | Basic dashboard license to view dashboards.                 |
|----------|-------------------------------------------------------------|
| DESIGNER | This license allows a user to create and modify dashboards. |

In addition, you must select the Enable Licenses check box to activate the Analytics license.

### **Related Topics:**

Install CX Insights server

Configure CX Insights in Interaction Administrator

**Troubleshooting** 

## Configure CX Insights server in Interaction Administrator

Once the CX Insights server is up and running, the next step is to configure the PureConnect server to connect to it.

1. Apply the I3 FEATURE ANALYTICS license to the PureConnect server.

To apply the I3\_FEATURE\_ANALYTICS license, open Interaction Administrator and go to File > License Management > Features tab, select the license, and click Load License.

2. Open Interaction Administrator and open the Analytics Node under **System Configuration**.

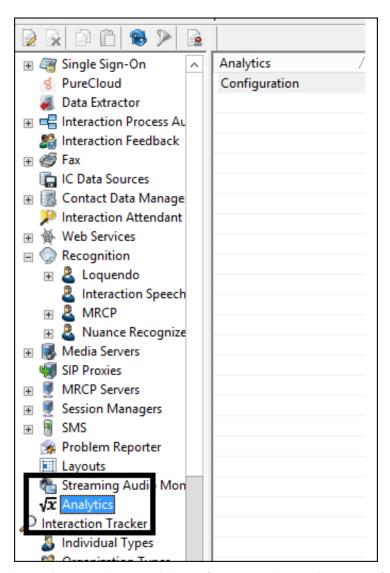

3. In the Analytics workspace, click Configuration. The Analytics Configuration dialog appears.

| Analytics Configuration   |                                                                | ?   | ×                |
|---------------------------|----------------------------------------------------------------|-----|------------------|
| Server Retention Settings |                                                                |     |                  |
|                           |                                                                |     |                  |
| Confeditiv                | was // cCV Incights EODN's /connector                          |     | $\neg$           |
| Config URI:               | wss:// <cx-insights-fqdn>/connector</cx-insights-fqdn>         |     | _                |
| 2.1.12                    | wss:// <cx-insights-fqdn>/dataadapterserver</cx-insights-fqdn> | ,   | $\neg \parallel$ |
| Data URI:                 | VISSI// CEX Ensights 1 QUITY/Gutududupter ser Ver              |     | _                |
| Web Proxy URI:            |                                                                |     | $\neg$           |
| WED FIOXY ORI:            |                                                                |     | _                |
| Secret:                   | •••••                                                          |     | $\neg \mid$      |
|                           |                                                                |     | _                |
|                           |                                                                |     |                  |
|                           | OK Cancel                                                      | App | lv               |
|                           | Carcer                                                         | UPP | 1                |

On the Server tab, configure the following values:

- Config URI is the web socket address that PureConnect uses to synchronize configuration and security settings with the
  CX Insights server (default port shown). Configure the value as shown in the above screenshot and replace < CX-InsightsFQDN> value with the CX Insights' server name. Note: If you are using secured communication (enabled TLS), configure the
  URI value as 'wss' else use 'ws'.
- Data URI is the web socket address through which PureConnect streams real-time statistics to the CX Insights server.

  Configure the value as shown in the above screenshot and replace <CX-Insights-FQDN> value with the CX Insights' server name. Note: If you are using secured communication (enabled TLS), configure the URI value as 'wss' else use 'ws'.
- Web Proxy URI is the target URL used by HttpPluginHost to route web requests.
- Secret is the secret that was entered in the secret field in the values.vml file when deploying the CX Insights Server.

Once Configuration is complete, the AnalyticsBridge subsystem will attempt to make the configured web socket connections. If the connections are established successfully, the synchronization process begins. Synchronization can take a few minutes to complete if there are large number of users and workgroups to transfer. Any additional changes to Users, Roles, Workgroups, Access Controls, or Memberships trigger extra synchronization cycles. Once the servers are synchronized, the AnalyticsBridge Subsystem begins streaming real-time statistics over the data web socket. At that point, users can view the real-time dashboards.

### **Retention Settings**

Using retention settings, you can define how many days you want to retain the IVR data history. Based on the settings, the historical IVR data will be purged at the specified interval. For more information, see Retention settings in Interaction Administrator help.

### **Related Topics:**

<u>Install CX Insights server</u>

**CX Insights licensing** 

# **Configure Administrator Access for CX Insights**

You can restrict which user, workgroup, or role has access to configure the Analytics feature.

To assign administrator access for Analytics:

- 1. In Interaction Administrator, go to the User, Workgroup, or Role properties dialog box.
- 2. Select the Security tab.

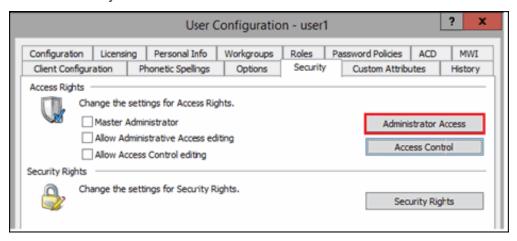

- 3. Click Administrator Access.
- 4. In the Administrator Access dialog, type analytics in the Search field to filter the list.

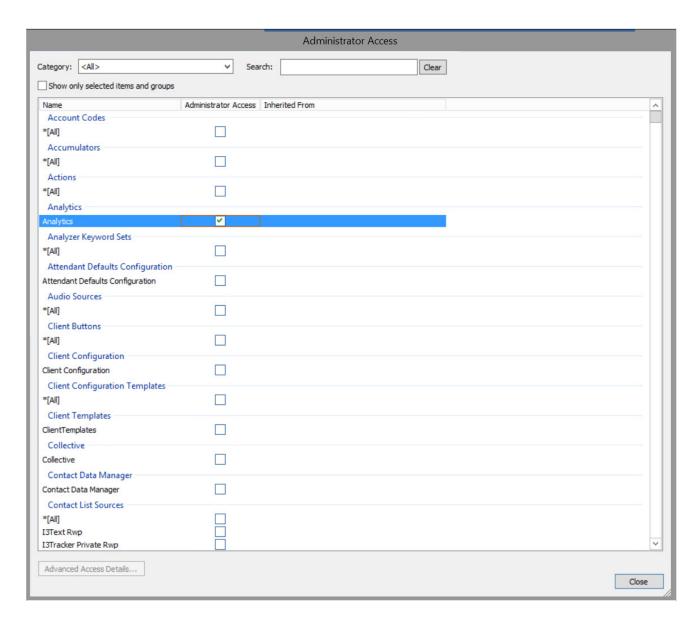

- 5. To give a user, workgroup, or role Administrator Rights to the Analytics feature, select the **Analytics** check box. You can clear the check box to remove the privilege.
- 6. Click Close.
- 7. To save the settings, click OK or Apply.

## **Configure Access Control for CX Insights dashboards**

You can restrict which user, workgroup, or role has access to specific dashboards.

To assign dashboard access:

- 1. In Interaction Administrator, go to the User, Workgroup, or Role properties dialog.
- 2. Select the Security tab.

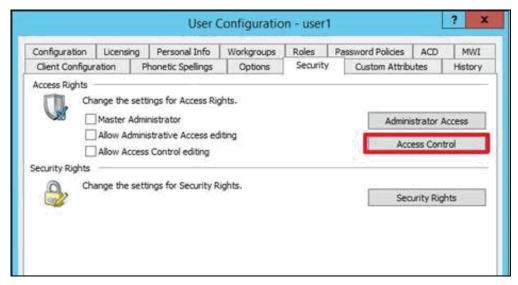

- 3. Click Access Control.
- 4. In the Access Control dialog, type dashboards in the search field to filter the list.

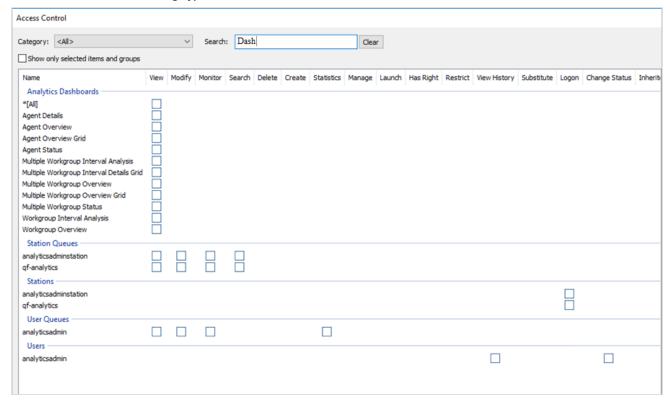

#### Note:

If the IC Server is in sync with the MicroStrategy server, then you can see the check boxes for all the dashboards.

- 5. To assign a user, workgroup, or role access to the dashboard, select the dashboard check box, or select AII to assign access to all dashboards. Clear a check box to remove the privilege.
- 6. Click Close.
- 7. Click OK or Apply to save settings.

# **Test the CX Insights installation**

After you complete the initial configuration and user access, test the CX Insights installation by opening a CX Insights dashboard.

To access a dashboard,

- 1. Log in to CX Insights. You can use the same login credentials that you use for PureConnect.
- 2. Click the CX Insights folder.
- Select IVR Dashboards or Real Time Dashboards. Both these dashboards offer a range of metrics presented in different views.
- 4. Select the dashboard you want to explore. For example, the following image shows the Agent Details dashboard.

#### Note!

You can only view the dashboards for which you have access permissions defined in the CIC server.

After successful loading, the Real Time dashboards refresh every 30 seconds with real-time statistic values.

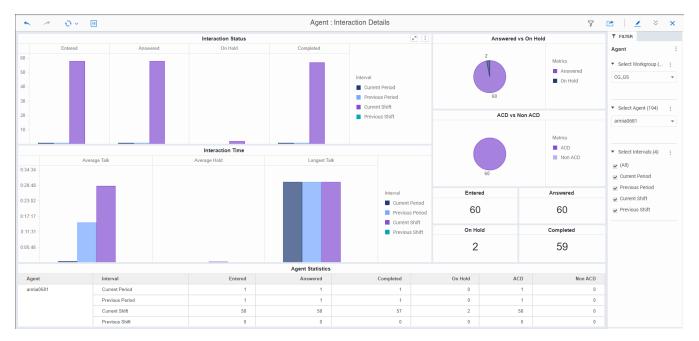

The dashboards you can view depends on the Analytics license type (Designer/Core) you are assigned and the access permissions to view.

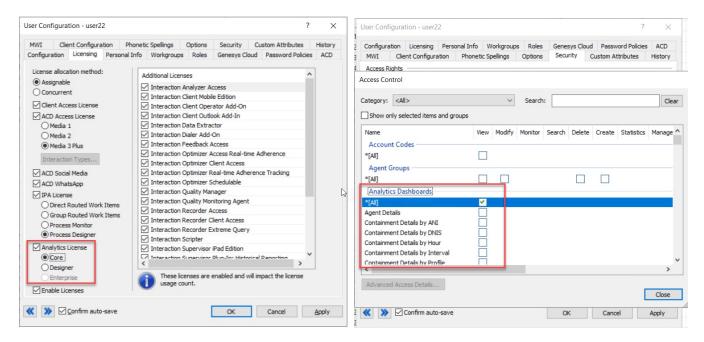

# Backup and restore configuration of CX Insights data

CX Insights allows you to backup data at regular intervals. In case, there is a system failure, you can also <u>restore</u> the backed-updata to a new computer.

The procedures in this topic help you to configure data backup and restore settings for CX Insights.

## **Backup CX Insights data**

You can configure the backup settings either in an all.yml file or run a script manually.

### Configure CX Insights backup through Ansible

In this method, you can configure the backup criteria through Ansible installation. To start with, configure backup values even before running the Ansible installation. For more information about Ansible installation, see <a href="CX Insights server installation">CX Insights server installation</a> procedure.

#### **Prerequisite**

- A share path (for example, NFS share) on the computer where you are configuring the backup.
- User installing the CX Insights server must have write access to the share path.

To configure the backup settings

1. Mount the shared backup directory (example, NFS share) on the local computer where you installed the CX Insights server. For example, /mnt/nfs/share. The mounted directory is the backup path that maintains the CX Insights backup data. You can verify the mounted path using the "mount|grep" command as shown in the following example.

```
mount|grep "/mnt/nfs/share"
```

- 2. Configure the following values in the group\_vars/all.yml file.
- backup\_dir specify the backup directory path. For example, /mnt/nfs/share/gcxibackup. Configuring backup\_dir is mandatory.
- cron\_schedule specify the cron expression that defines the backup frequency in which the backup activity runs every day.
   Configuring cron\_schedule is optional. However, if you do not define any expression, the backup activity runs at the default time every day, that is 12.00 am. An example cron expression to run the backup activity every day at 7.00 am and 12.00 pm looks like:
   "0 7,12 \* \* \*"

**Note**: Cron job is added for the root user only.

3. Convert the **cxinsight-backup-restore.sh** file to Unix format. You can do the conversion either by running the **dos2Unix** tool or by running the sed command as shown below.

```
sed -i 's/\r//g' cxinsight-backup-restore.sh
```

4. Log in as CX Insights user and run the Ansible installation using the following command.

```
\verb|sudo| ansible-playbook| --vault-id| cxinsights@prompt-i| inventory.yml| site.yml-K
```

### Note:

- Running the above Ansible installation command installs the pods, and configures the backup settings which generate the .gcxi\_backup\_cron.sh file at /home/cxinsights/.gcxi\_backup\_cron.sh. However, it does not perform the actual backup. The actual backup is performed when the first scheduled backup activity runs or when the user backs up manually.
- If backup configuration causes any errors in Ansible installation, correct the errors, and configure the backup settings manually.
- You can verify the backup activity logs from the path /home/cxinsights/.gcxi\_backup\_trace.log

### Configure CX Insights backup through script

For some reasons, if Ansible installation fails to configure the backup settings, you can configure it manually by running a script.

To configure the backup settings

1. Mount the shared backup directory (example, NFS share) on the local computer where you installed the CX Insights server. For example, /mnt/nfs/share. The mounted directory is the backup path that maintains the CX Insights backup data. You can verify the mounted path using the "mount|grep" command as shown in the following example.

```
mount |grep "/mnt/nfs/share"
```

2. Run the script cxinsight-backup-restore.sh manually by providing the backup path and cron expression as shown below in the path /home/cxinsights/cxinsights-playbook-k3s

#### Syntax:

```
sudo cxinsight-backup-restore.sh backup <backup dir> ["Cron expression"(optional)]
```

### Example:

```
sudo cxinsight-backup-restore.sh backup /mnt/nfs/share/gcxibackup "* */6 * * *"
```

#### Important:

- Run the **cxinsight-backup-restore.sh** script only once. Rerunning the script overwrites log file and backs up old data in the configured backup path.
- If you accidentally delete the volumes folder (for example, through helm delete), you must rerun the cxinsight-backup-restore.sh script to set up the backup path and the cron job schedule.

### Instant backup

Run the following script if you want to backup CX Insights data instantly instead of waiting for the scheduled backup activity.

```
sudo /home/cxinsights/.gcxi backup cron.sh
```

## Restore CX Insights data

You might want to restore old CX Insights data in case you replaced or upgraded your hardware. You can restore older data if you have a proper backup and you know the correct backup path.

You can provide the restore settings either in an all.yml file or run a script manually.

#### **Prerequisite**

A share path (for example, NFS share) of the computer where you are restoring the backup.

### Configure CX Insights data restore through Ansible

To configure the restore settings,

- 1. Follow the steps 1-3 in configuring CX Insight backup through Ansible procedure.
- 2. Verify that the mounted directory has the following volume folders.

```
$ ls /mnt/nfs/share/gcxibackup
cube gcxi-data gcxi-volume
```

- 3. In the group\_vars/all.yml file, configure is\_restore as true.
- 4. Log in as CX Insights user and run the Ansible installation using the following command.

```
sudo ansible-playbook --vault-id cxinsights@prompt -i inventory.yml site.yml -K
```

#### Note:

- Running the above command restores the CX Insights data and creates a new backup directory. You can find the
  restored data in an archive file created within the backup directory. The archive file is created with the date and time
  (example, gcxi-backup\_2020-08-06\_01-55-36.tar.gz) so that you can identify which file is relevant for you.
- The Ansible installation requires several parameters to be configured as part of CX Insights server installation. For more information, see <u>Install CX Insights server</u>.
- 5. Once restoration is successful and complete, change is\_restore to its default value (false) in the group\_vars/all.yml file. Changing is\_restore back to its default value avoids unnecessary data restore during future upgrades.

## Configure CX Insights data restore through script

If automatic restoration fails for any reason, you can restore the CX Insights data manually by using the following procedure.

1. Follow the steps 1-3 in configuring CX Insight backup through Ansible procedure.

2. Verify that the mounted directory has the following volume folders.

```
$ ls /mnt/nfs/share/gcxibackup
cube gcxi-data gcxi-volume
```

3. Run the restore script cxinsight-backup-restore.sh by providing restore directory as shown in the following example.

```
sudo cxinsight-backup-restore.sh restore /mnt/nfs/share/gcxibackup
```

Running the restore script automatically creates the new backup path and restores the old data.

#### Note:

- The time taken to restore the old data depends on its size. In test environment, the average duration to restore the old data is about 15 minutes approximately.
- You can restore the old data that is backed up until the last backup activity. The dashboard or metrics created after the backup
  activity is complete and before the system failure cannot be restored. For example, if the backup activity runs at 10.00 pm every
  day, and if the system stopped responding at 11.00 pm, then the data created between 10.00 pm and 11.00 pm is not restored.
- Do not use \* in directory names.

## **Backup log files**

You can find the archive of CX Insights log files such as application log, tomcat log, and so on, in the backup directory configured as part of backup settings. The log files are archived in the tar format with the archived date and time as its file name.

To backup log files, you do not need any specific configuration.

#### **Related Topics:**

Install CX Insights server

# **DataSource Configuration**

Starting from PureConnect 2021 R3 release, connection from MicroStrategy to CIC and Dialer Databases running on the SQL is supported. It gives flexibility for the designer users to create dashboards by accessing all the tables in database. To support the connection, few data source configuration needs to be done in the Interaction Administrator.

Note: The current version support is only for SQL and not Oracle database.

The following steps can be performed before or after CX Insights Server setup.

1. Create data source IC\_CXINSIGHTS for IC Database and IC\_CXINSIGHTS\_DIALER for Dialer. Follow the below mentioned naming conventions, names are case sensitive try to match it exactly same give below.

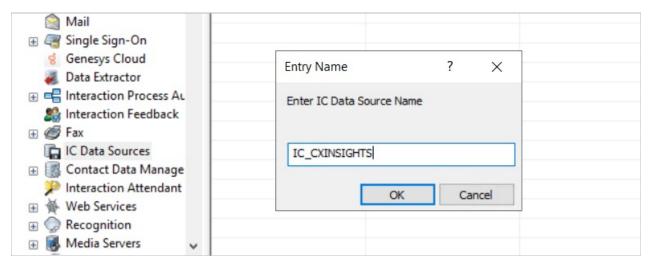

2. Enter the information in the Enter IC Data Source Name box.

#### Notes

- User ID created in the database should be Read Only user, as Admin users might loose the data when the CX Insights
  Designer User might play with table data while creating dashboards, to avoid deletion or edit of data, use read only account.
- For now ODBC DSN is not supported, so provided the data in the Additional Information as shown below;

Driver={SQL Server};Database=<database>;Server=<sql server hostname>;NETWORK=dbmssocn;Trusted\_Connection=No;I3ATTR\_IDLETIMEOUT=300

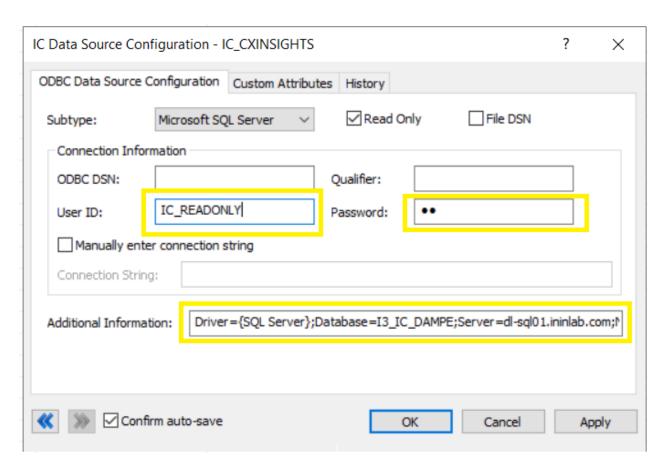

After successfully updating the data sources, verify the data sources access in MicroStrategy Web Application using Designer User account.

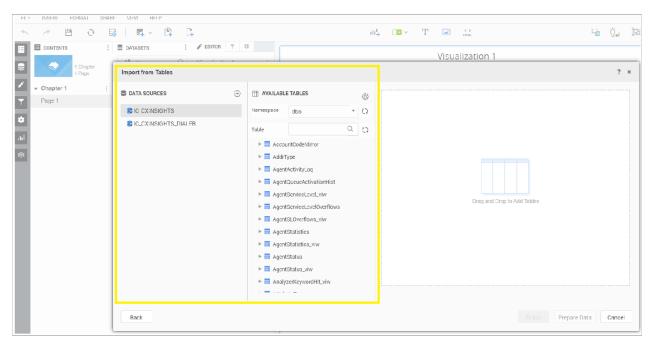

# **Custom Status in CX Insights**

- 1. Open Interaction Administrator and Select Status Messages.
- 2. We have created a custom status with name On ACD Call. We have added this as User selectable.

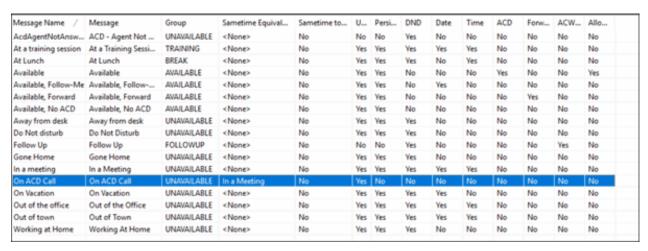

- 3. To make the custom status visible in CX Insights, we need to add an entry in DS registry.
- 4. Run DSEditU from CIC server run command.
- 5. It will open the DSEdit Window.

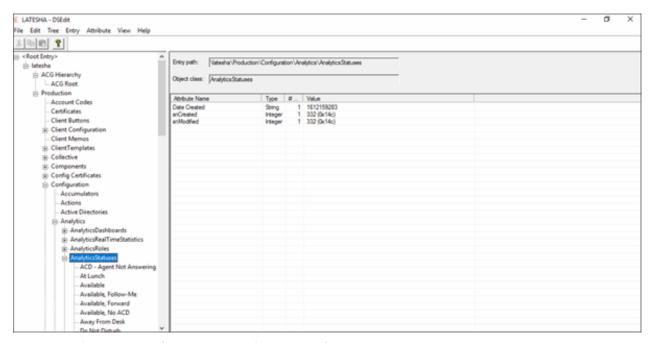

- 6. Navigate to Production-> Configuration-> Analytics-> AnalyticsStatuses
- 7. Click any existing Status.

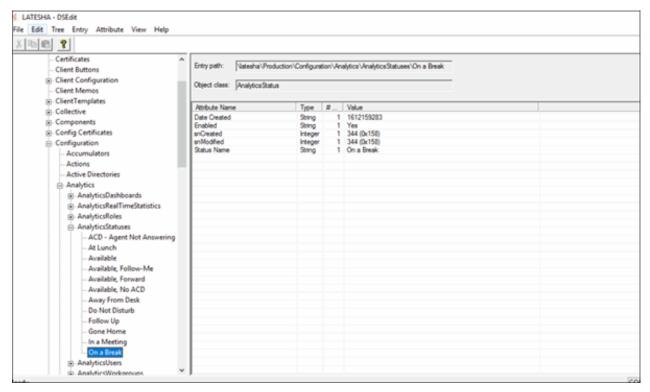

- 8. Go to File Menu and click Export.
- 9. Save the xml file any desired location.

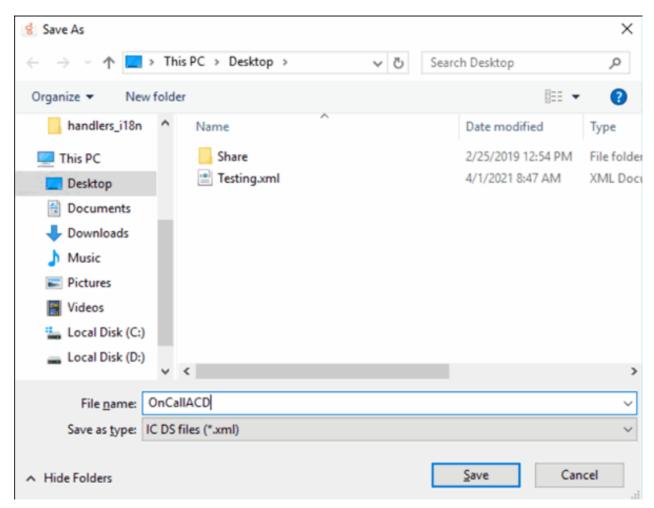

- 10. Open the file in Notepad.
- 11. Modify the Name and Status Name values with Custom Status name.

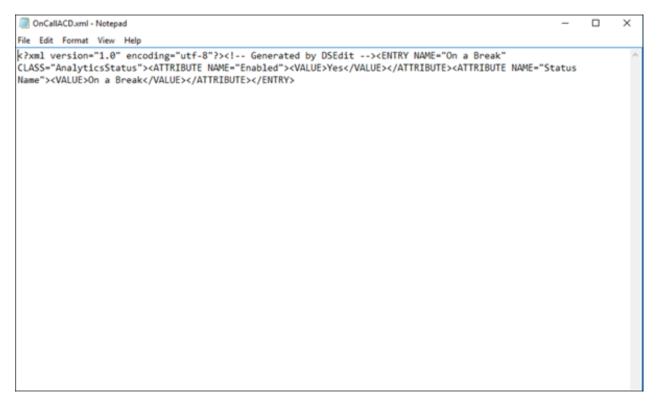

- 12. Save the file and open DSEditU.
- 13. Click AnalyticsStatuses.

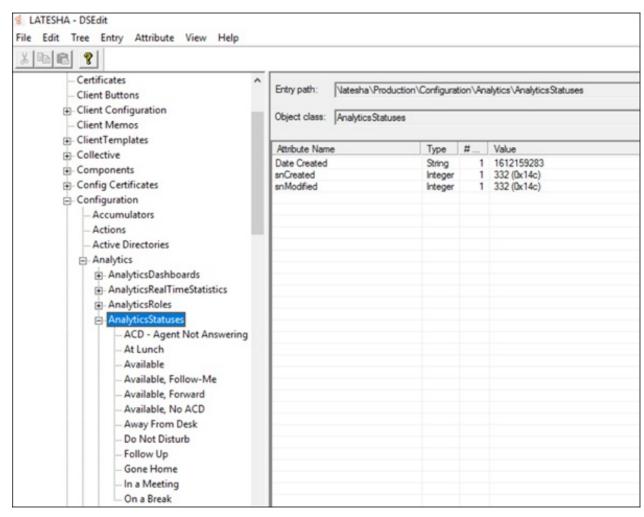

14. Import modified xml using Import option from File menu.

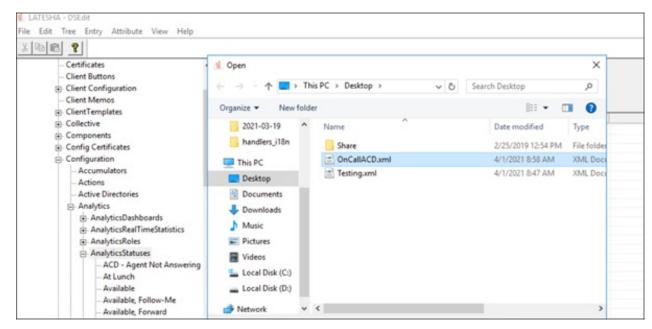

15. New Entry is added in the registry.

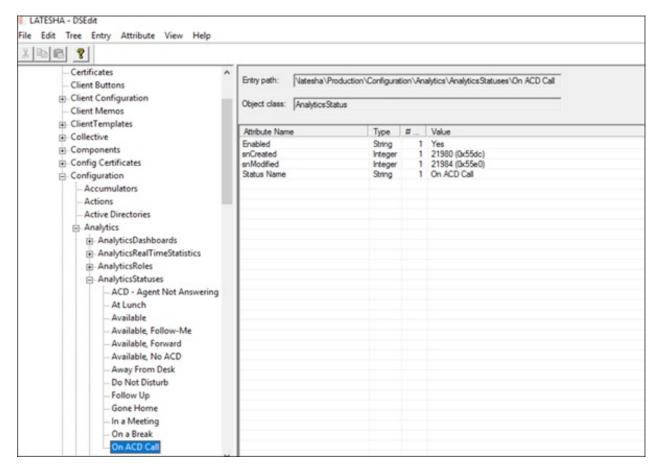

16. Restart the Analytics Bridge from the IC System Manager.

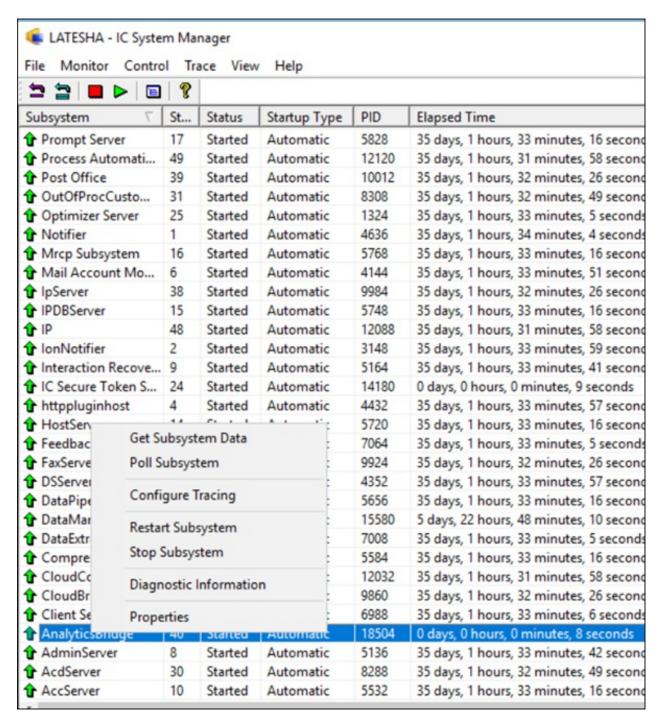

<sup>17.</sup> Open Interaction Desktop and change the status of any agent to On ACD Call.

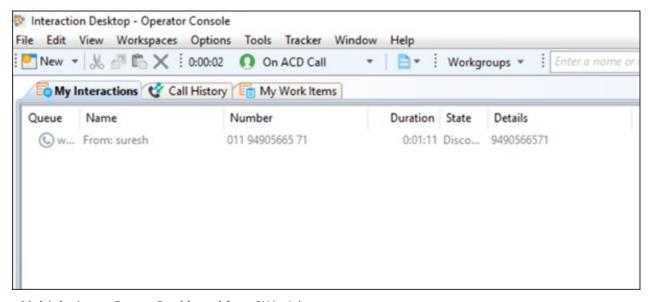

18. Open Multiple Agent Status Dashboard from CX Insights.

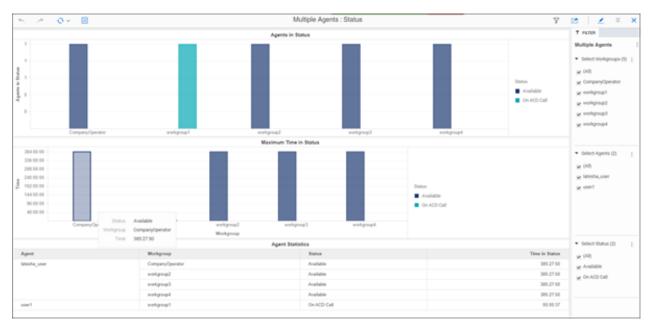

19. On ACD Call status shown in dashboard for User1.

# Troubleshooting CX Insights for Installation and Configuration Issues

Troubleshooting CX Insights installation and configuration issues require an administrator status (root permissions) and privileges, and access to the servers hosting CX Insights.

| Error                                                                                                   | Description                                                                                                    | Solution                                                                                                    |
|----------------------------------------------------------------------------------------------------|----------------------------------------------------------------------------------------------------|----------------------------------------------------------------------------------------------------|
| User is unable to login to the CX Insights server.                                                      | This error may occur if the Endpoint update service is not running.                                                                                  | Verify if the Endpoint update service is up and running by using the following command: systemctl status endpoint If the status of the service shows that it is stopped, start the service by running the following command: systemctl start endpoint If the service doesn't start, verify if the endpoint service update file is available in the following location: /usr/local/bin/endpoint-update-service.py You can also verify the endpoint.log for more information which is located inside the gcxi-log persistent volume.An example path looks like/opt/local-path-provisioner/pvc-3f41dbeb-2649-40ad-9106-54228244ce77 |
| Current user has no accessible project, or lacks privilege 'WebUser'. Please contact the administrator. | This error may occur when a user without an Analytics license logs in to the CX Insights application.                                                | For the specific user, in Interaction Administrator>User configuration dialog, enable Analytics License (Core) and also select Enable Licenses check box. If the same error occurs even after enabling the licenses, clear the cookies and try logging in again.                                                                                                    |
| Bad gateway                                                                                             | This error may occur when a user logs in with a different account, and proceed logging in by selecting Trusted Authentication Request.               | Verify if IC-Secure Token is reachable in CIC Server.                                                                                                    |
| Error in login Please contact your Administrator.                                                       | This error may occur when a user logs in with a different account, and proceed logging in by selecting Trusted Authentication Request.               | Verify if IC Secure Token Certificate is properly placed in vi /opt/tomcat/webapps/MicroStrategy/WEB-INF/classes/resources/SAML/IDPMetadata.xml in the CX Insights server. You can also check <b>SAML.log</b> for more information. <b>Tip:</b> To get the path of SAML.log file, run the following command: find / -name 'SAML.log'                                                                                                    |
| \$'\r': command not found                                                                               | While running<br>the shell script,<br>this error may<br>occur because<br>Windows uses<br>'\r\n' as a new<br>line character<br>and Linux uses<br>'\n' | To resolve this error, remove '\r' by using the dos2Unix tool or by using the sed command as shown below:  sed -i 's/\r//g' ansible_install.sh                                                                                                    |

| Host FQDN error For example: "Error: release pcc-helmcharts failed: Ingress.extensions \"pcc-helmchartsmstrdataadapterserver\" is invalid: sec.rules[0].host: Invalid value: \"172.26.20.55\": must be a DNS name, not an IP address"                                                                                                    | This error may occur when configuring and deploying CX Insights | To resolve this error, you must check for the host DNS. If the mentioned host is an IP address, then change the host IP to host FQDN. For example: Instead of 123.45.67.890 IP address use pxx-kxx-cx.domainxxx.com (server.domain.com).                                                                                                    |
|----------------------------------------------------------------------------------------------------|-----------------------------------------------------------------|----------------------------------------------------------------------------------------------------|
| <pre>K3s server start error For example: FAILED!=&gt; {"changed":   false, "msg": "Unable to restart service K3s:   Failed to restart k3s.service: Connection timed   out\nsee system logs and 'systemctl status   k3s.service' for details.\n"}</pre>                                                                                                    | This error may occur when configuring and deploying CX Insights | To resolve this error, re-run the following command: sudo ansible-playbook vault-id cxinsights@prompt -i inventory.yml site_upgrade.yml -K                                                                                                    |
| <pre>Wrong pcon-mstr folder path error For example: FAILED!=&gt; {"changed": false, "cmd": ["helm", "install", "pcon-mstr", "name", "pcc-hemcharts", " namespace", "pcn-cxinsights-system", "tiller- namespace", "pcn-tiller-system", "-f", "~/values.yml"], "delta": "0:0:00.166113", "end": "2020-02-21 06:47:47.533577", "failed_when_result": true, "msg": "non-sero return code", "rc": 1, "start": "2020-02-21 06:47:47.367464", "stderr": "Error: failed to download \"pcon-mstr\" (hint: running 'helm repo update' may help)", "stderr_lines": ["Error: failed to download \"pcon-mstr\" (hint: running 'helm repo update' may help)"], "stdout": "", "stdout_lines": []}</pre> | This error may occur when configuring and deploying CX Insights | To resolve this error, check for the pconmstr folder path. It should be in cxinsights-playbook-k3s/group_vars/all.yml upstream_chart value path.                                                                                                    |
| Pods evicted state error                                                                                                    | This error may occur when configuring and deploying CX Insights | Sometimes many pods are in an evicted state. To remove all the evicted pods, use these commands. Prerequisites: yum install jq kubectl get pods -Aall-namespaces -o json   jq '.items[]   select(.status.reason!=null)   select(.status.reason   contains("Evicted"))   "kubectl delete pod \(.metadata.name) -n \(.metadata.namespace)"'   xargs -n 1 bash -c |

# **Appendix**

# **MicroStrategy Server License Update Process**

The MicroStrategy server instance that runs in the container has a pre-activated key, which is required for the operation of MicroStrategy. This pre-activated temporary key with limited life is to facilitate uninterrupted deployment and testing in the production environment. The following procedure describes the steps required to update the key.

Note: You need to request for a new license key, based on the MicroStrategy version and validity of license.

If you are a new CX Insights customer or an existing customer, renewing contract or upgrading CIC version, must check for the validity of your MicroStrategy container license and request a new license key using the prescribed license ordering process. The MicroStrategy version may or may not change for CIC release. If the MicroStrategy version change then you must raise an <a href="Activation File Request">Activation File Request</a> (AFR) for a new MicroStrategy version license key. For CIC and CX Insights version mapping view the below table.

| CX Insights Version | EIC Release | MicroStrategy Version |
|---------------------|-------------|-----------------------|
| 1.0                 | 2019 R4     | 10.11                 |
| 1.0                 | 2020 R1     | 10.11                 |
| 2.0                 | 2020 R2     | 10.11                 |
| 3.0                 | 2020 R3     | 2020                  |
| 4.0                 | 2020 R4     | 2020                  |
| 4.0                 | 2021 R1     | 2020                  |
| 4.0                 | 2021 R2     | 2020                  |

#### **License Ordering Process**

The license ordering process is taken care by the Sales Engineers for customers, so the customers must contact their account executives to initiate the process. There are two types of license key models available based on the requirements of customer, you can select the best suited model. The following are the two types of license key models available.

#### For Perpetual model

If you have purchased the Stock Keeping Unit (SKU)/ Part Number, but was granted with the temporary file. Then you need to submit the <u>Activation File Request</u> (AFR) and communicate to Genesys Licensing Team. For more information, see <u>Request a License File</u>.

#### For Subscription model

If you have the subscription file, then the file is always temporary with the end date locked on the subscription date. The requests for the subscription files should include the corresponded subscription Sales Order number or a copy of the software delivery notice that includes Sale Order number.

## **License Request Checklist**

| Scenario                                                                                                    | Request for<br>New License |
|----------------------------------------------------------------------------------------------------|----------------------------|
| New CX Insights Customer on boarded                                                                                                    | Yes                        |
| Existing CX Insights Perpetual Customer                                                                                                    | Yes                        |
| Existing Perpetual Customer, who is moving to a higher MicroStrategy version due to CIC version upgrade                                                                                                    | Yes                        |
| Existing Perpetual Customer, who is upgrading their CIC version but has the identical MicroStrategy version in both the CIC versions                                                                                      | No                         |
| Existing CX Insights Subscription Customer, who is renewing the contract                                                                                                    | Yes                        |
| Existing CX Insights Subscription Customer, who is upgrading to a higher CIC version within the contract tenure but the MicroStrategy version mapped to the future CIC version is different from the existing CIC version |                            |
| Existing CX Insights Subscription Customer, who is upgrading to a higher CIC version within the contract tenure but the MicroStrategy version mapped to the future CIC version is identical as the existing CIC version   | No                         |

## **Process of Updating new License Key**

#### **Prerequisites**

• Contact your Genesys PureConnect representative to obtain a new license key.

#### Installing a new License Key

Edit the GCXI configmap using the command

kubectl edit configmap pcn-cxinsights-helmcharts-gcxi-config -n pcn-cxinsights-system .

Update the file with the below property with the license key under the data properties as shown below and save the file.

#### MSTR\_LICENSE: <vour new license>

```
# Please edit the object below. Lines beginning with a '#' will be ignored,
# and an empty file will abort the edit. If an error occurs while saving this file
# reopened with the relevant failures.
apiVersion: v1
data:
 CIC BACKUP SERVER NAME: 10.145.0.252
     DB HOST: qf-analyticsdb.qfun.com
 CIC_DB_LOGIN_ID: IC_ReadOnly
 CIC DB NAME: I3 IC TITUS
 CIC SERVER NAME: 172.26.27.30
 CXINSIGHTS VERSION: "3.0"
 ENABLE SAML: "true"
  ENABLE TLS: "true"
  GCXI VERSION: 9.0.009.00
  GIM DB: ""
  GIM DB TYPE: ""
 GIM DB TYPE EX: ""
  GIM HOST: ""
  GIM LOGIN: ""
  GIM PASSWORD: ""
  GIM PORT: ""
  HOST FQDN: pcn-cent7-k3s03.ininlab.com
  HOSTNAME: mstr-01
  LANGS: en-US, fr-FR, de-DE, ja-JP, pt-BR, es-ES, zh-CN, nl-NL, pl-PL
 LOG LEVEL: INFO
  MAX HTTP CONNECTIONS: "16"
  MAX POOL SIZE: "200"
  MAX USER SESSIONS: "500"
  META DB ADMIN: ""
  META DB ADMINDB: ""
  META DB ADMINPWD: ""
 META DB HOST: ""
 META DB LOGIN: ""
 META DB PASSWORD: ""
 META HIST LOGIN: ""
  META HIST PASSWORD: ""
  MSTR ADMIN PASSWORD: Genesys 0
  MSTR ADMIN USER: Administrator
  MSTR DATASET CACHE DIRECTORY: /var/opt/MicroStrategy/IntelligenceServer/Cube/mstr
 MSTR DB PORT: "1433"
 MSTR DISABLE REPORT SERVER CACHE: "true"
 MSTR DSN NAME: GCXI CONNECT
  MSTR ISERVER TIMEZONE: America/Indiana/Indianapolis
 MSTR LICENSE:
```

Delete the existing GCXI container using the below command.

kubectl -n pcn-cxinsights-system scale --replicas=0 deployment/pcn-cxinsights-helmcharts-gcxi

Create new GCXI pod using the below commandand license key will be updated for newly created gcxi container. There is a down

time of minimum 5-minutes for a new container to get up and running.

kubectl -n pcn-cxinsights-system scale --replicas=1 deployment/pcn-cxinsights-helmcharts-gcxi

### **License Update Verification**

After the license update is done, a log file is generated. To check the log file existence do the following:

1. Type the following command to get the pods list.

#### Kubectl get pods -A

```
NAMESPACE
                                                                                                                           RESTARTS
                                                                                                             STATUS
                          NAME
                                                                                                                                       55d
55d
                          coredns-66f496764-s8db4
cube-system
                          helm-install-traefik-d4jr4
                                                                                                                                       55d
55d
kube-system
                          svclb-traefik-mwt6h
                                                                                                             Running
                         local-path-provisioner-84f4c8b584-fsm8g
traefik-785ffdcbbf-whngg
tiller-deploy-76cd8c74-24krp
local-path-storage
                                                                                                             Running
kube-system
pcn-tiller-system
                                                                                                             Running
                                                                                                             Running
                         pcn-cxinsights-helmcharts-gcxi-postgres-5659fbdcd6-7vkmd
cn-cxinsights-system
 cn-cxinsights-system
                         pcn-cxinsights-helmcharts-gcxi-7f5c78cb65-qtsn4
                                                                                                                                       28d
cn-cxinsights-system
                          pcn-cxinsights-helmcharts-mstrdataadapteragent-659f8ddf78-wftxp
                                                                                                                                       26d
                         pcn-cxinsights-helmcharts-mstrdataadapterserver-744bf74f59mzdng
                                                                                                             Running
                                                                                                                                       26d
                                                                                                                                       26d
cn-cxinsights-system
                          pcn-cxinsights-helmcharts-mstrconnector-5c75cb6d66-lpb6x
                                                                                                             Running
[root@pcn-cent7-k3s02 ~]#
```

To go inside GCXI pod, we need to run the following command. For example, GCXI pod name is pcn-cxinsights-helmcharts-gcxi-7f5c78cb65-qtsn4

kubectl exec -it pcn-cxinsights-helmcharts-gcxi-7f5c78cb65-qtsn4 bash -n pcn-cxinsights-system

3. It allows you to go inside the GCXI pod and then navigate to the logging directory, using following command.

#### cd /mnt/log/mstr

4. To get the list of files use the following command

ls

```
ot@mstr-01 mstrl# 1s
                                                                                                                              MetadataServer_TransactionTrace.log.bak00
MetadataServer_Warning.log
MicroStrategyLibrary-default.log
MicroStrategyLibrary-MicroStrategyLibrary.log
                                                                    DSSPerformanceMonitor156.csv
DSSPerformanceMonitor752.csv
nalyticalEngine_Info.log
uthenticationServer_Trace.log
uthenticationServer_Warning.log
                                                                     DSSPerformanceMonitor837.csv
                                                                     DSSPerformanceMonitor852.csv
lientConnection SessionTrace.log
                                                                                                                              MigrationSOL.log
luster_Info.log
                                                                     DSSPerformanceMonitor895.csv
                                                                                                                               NetworkClasses_Info.log
luster_ServerLoad.log
                                                                    DSSPerformanceMonitor904.csv
                                                                                                                               NewExportEngine.log
luster_Warning.log
MDMGR-20210326-084835.log
                                                                                                                               ObjectServer_Info.log
                                                                    Engine_Perf.log.bak00
Engine_SQLTrace.log
                                                                                                                               ObjectServer_Warning.log
                                                                                                                              Odbc_Error.log
Odbc_Info.log
MDMGR-20210326-085430.log
MDMGR-20210421-061022.log
                                                                     Engine_Warning.log
                                                                    Engine_WarningTrace.log
                                                                                                                               PerfProfiler.log
MDMGR-20210421-061257.log
 MDMGR-20210421-061514.1og
MDMGR-20210421-061822.log
                                                                    Kernel_ConfigTrace.log.bak00
Kernel_JobCountTrace.log
MDMGR-20210421-062054.1og
                                                                                                                               QueryEngine MajorTrace.log
QueryEngine_QueryExecutionProgress.log
MDMGR-20210421-062452.log
MDMGR-20210421-062608.log
                                                                     Kernel_JobServicingTrace.log
                                                                                                                              QueryEngine QueryExecutionProgress.log.bak00 QueryEngine Warning.log
                                                                    Kernel_JobServicingTrace.log
Kernel_JobTrace.log
Kernel_JobTrace.log
Kernel_JobTrace.log.bak00
Kernel_SchedulerTrace.log
                                                                                                                               Query_Merge.log
ReportServer_Info.log
MDMGR-20210421-101724.log
MDMGR-20210421-101954.log
                                                                                                                               ReportServer_JobTrace.log
ReportServer_ReportSourceTrace.log
                                                                     Kernel_ServerStateTrace.log
Kernel_StatisticsTrace.log
Kernel_UserTrace.log
 nnectionMapping_Info.log
atabaseModule_Info.log
istributionService_CreateJobDetails.log
                                                                                                                               ReportServer_ReportSourceTrace.log.bak00
ReportServer_SecurityFilterTrace.log
istributionService_DeliveryDetails.log
istributionService_DSRequestDetails.log
istributionService_DSTriggerDetails.log
                                                                                                                               ReportServer_SecurityFilterTrace.log.bak00
ReportServer_Warning.log
RestWrapper_Info.log
                                                                     LicenseSummary.log
istributionService Info.log
istributionService PersistResultDetails.log
istributionService_SchedulerDetails.log
                                                                                                                               RestWrapper_Warning.log
                                                                    MDUpdate_Info.log SchemaManipulator
MessagingService_StatisticsInfo.log searchengine.log
                                                                                                                               SchemaManipulator Warning.log
                                                                     MetadataObjectTelemetry.log
istributionService_Summary.log
                                                                                                                               SingleSignOn_Info.log
```

- 5. Check for the log file with name (LicMgr.log). It is available only after the license key is updated.
- 6. Open the LicMgr.log file and check whether the newly upgraded License Key is displayed or not.

# Install MicroStrategy Developer with New License Key

1. Download Intelligent Enterprise from MicroStrategy community.

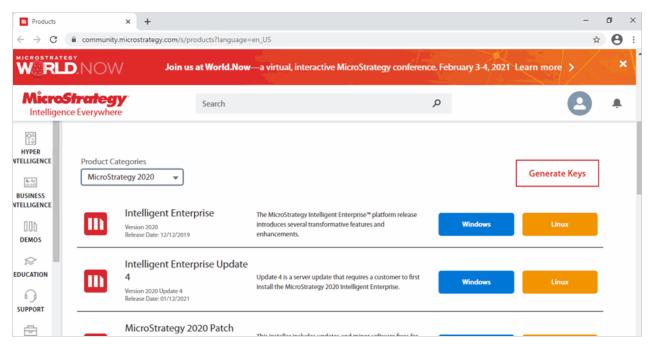

- It will ask for confirmation to agree to the terms and conditions, please check the I Agree check box and click on the Download button
- 3. Unzip the downloaded zip file and click MicroStrategy.exe file.

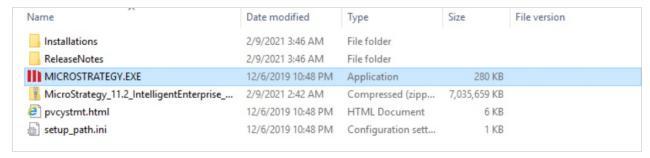

4. It will popup the language selection screen. Select the Language.

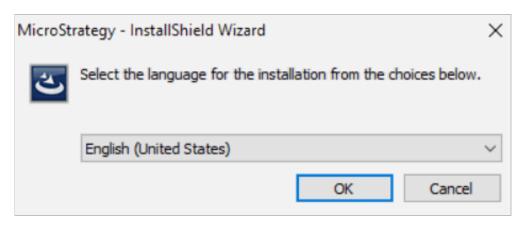

5. Click Next in the Welcome wizard.

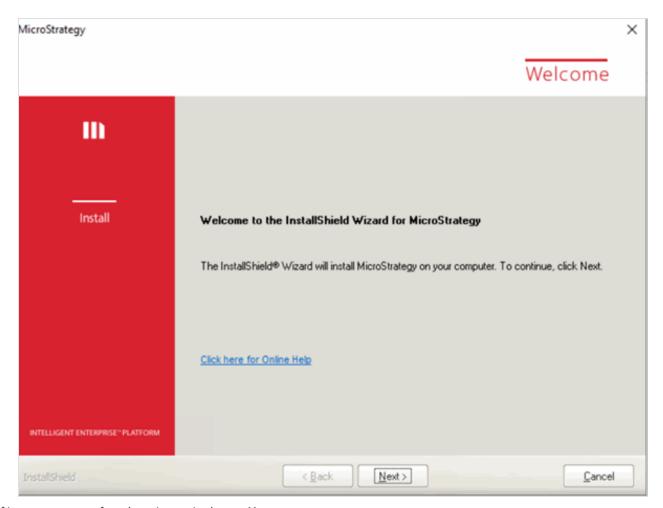

6. If its popup screen for reboot is required, enter Yes.

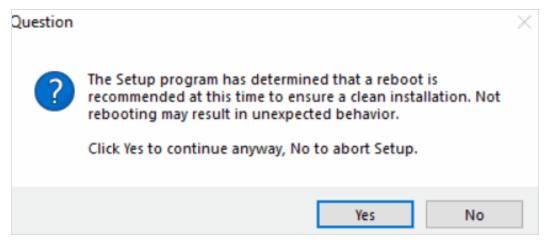

- 7. Accept the License Agreement and click Next.
- 8. Enter the License key and the details.

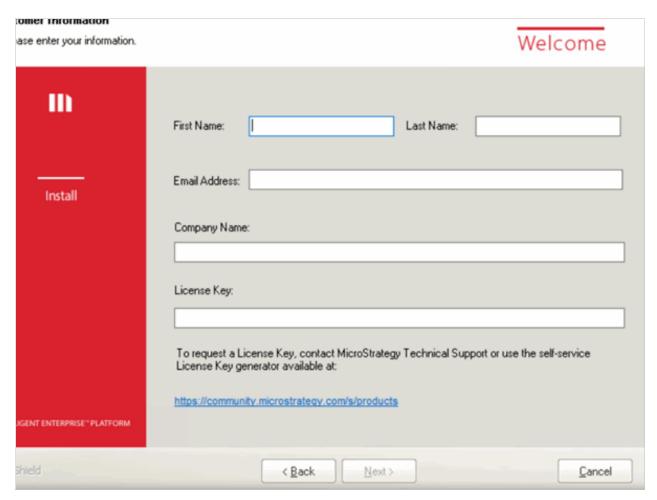

- 9. If the license is valid, It will list the available Microstrategy products for that license. Click Next.
- 10. Select Custom Instal and click Next and Next.

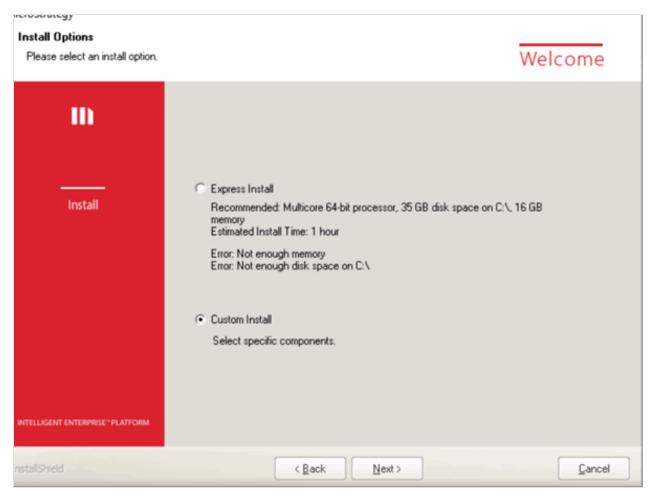

11. Select the products, clear all and select Microstrategy Developer and Microstrategy Server Administration.

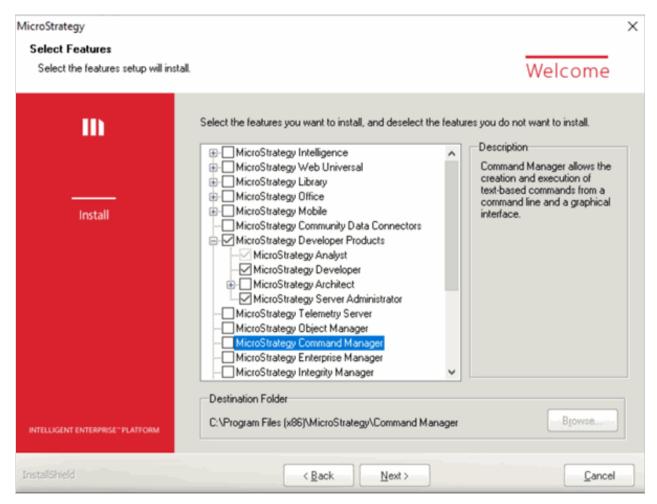

12. Click Yes, If it pop up with a question, It will show another screen.

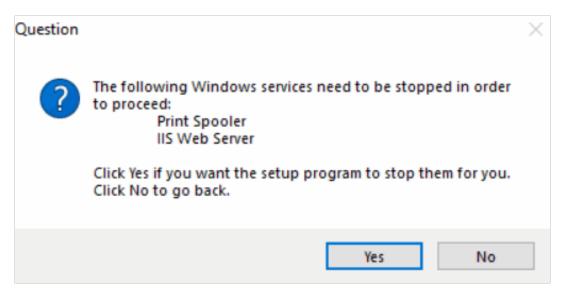

13. Check the Automatically restart the computer option and click Install.

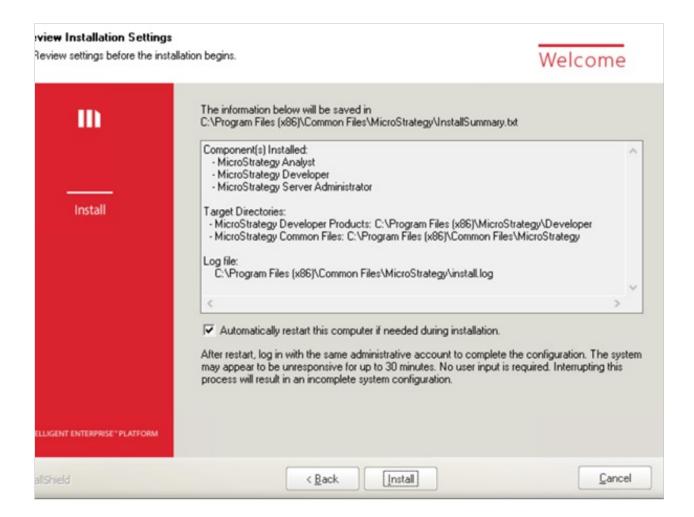

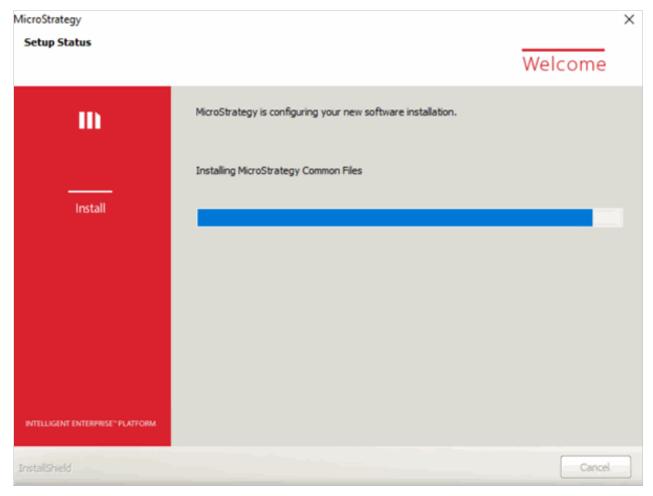

14. It will reboot the machine after installation. You can open the Microstrategy Developer after the system is rebooted.

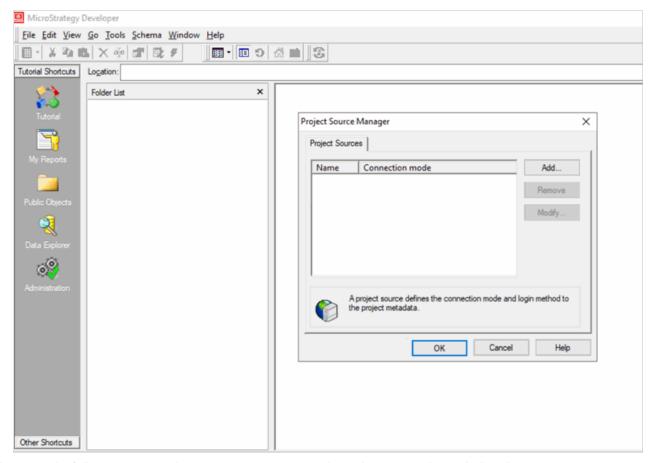

- 15. Please run the following command in your Cent OS /RHEL machine where CXInsights is deployed
- 16. kubectl expose deployment pcn-cxinsights-helmcharts-gcxi -type=NodePort -name=mstr-gcxi-service -n pcn-cxinsights-system
- 17. It will expose the node port to connect GCXI Server from Microstrategy Developer.

18. We need to use the Server name and port (32277 for this instance) which is exposed for 34952 port in developer to connect to the GCXI container from developer.

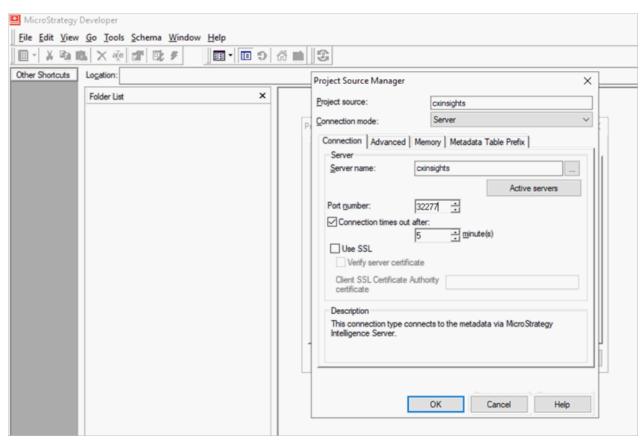

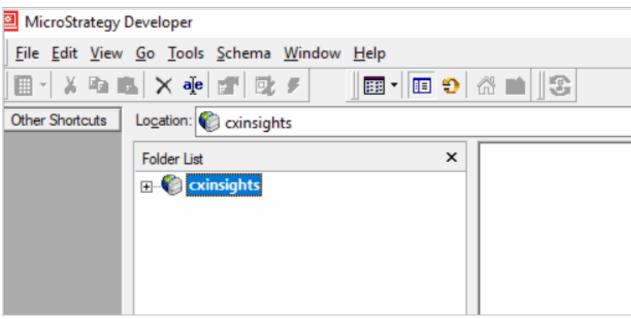

# **Change Log**

The following table lists the changes to this document since its initial release.

| Date              | Change                                                                                      |
|-------------------|---------------------------------------------------------------------------------------------|
| 28-June-2019      | Initial release                                                                             |
| 21-November-2019  | Updated architecture diagram                                                                |
| 02-December-2019  | Added Configure HTTPS For Nginx topic                                                       |
| 04-December-2019  | Updated Analytics Configuration description                                                 |
| 06-April-2020     | Added Kubernetes Deployment Information                                                     |
| 29-April-2020     | Added Troubleshooting Information                                                           |
| 04-May-2020       | Updated Server Install and Upgrade Containers topics                                        |
| 11-June-2020      | Updated Server Install and help.genesys.com links                                           |
| 21-July-2020      | Updated CX Insights configuration in Interaction Administrator topic                        |
| 17-August-2020    | Updated server installation procedure, included Switchover, and Backup and Restore features |
| 10-November-2020  | Included reverse proxy configuration procedure, added RHEL support                          |
| 10-February-2021  | Updated Install CX Insights Server topic.                                                   |
| 12-March-2021     | Added a new topic MicroStrategy Server License Update Process                               |
| 11-May-2021       | Added License Update Verification Information                                               |
| 20-May-2021       | Added additional steps to License Update Verification Information                           |
| 11-August-2021    | Added Install MicroStrategy Dev with new license, Custom status, and Data Source Config.    |
| 01-September-2021 | Added Internet connectivity info in prerequisites topic.                                    |